# **Microsoft Visual Studio in der Fakultät IM (U511, U514, U521)**

#### *Start*

Gestartet wird Visual Studio im Windows-Startmenü:

Start → Programme → (2) Softwareentwicklung → Microsoft Visual Studio 2005

Es präsentiert sich mit seiner Startseite.

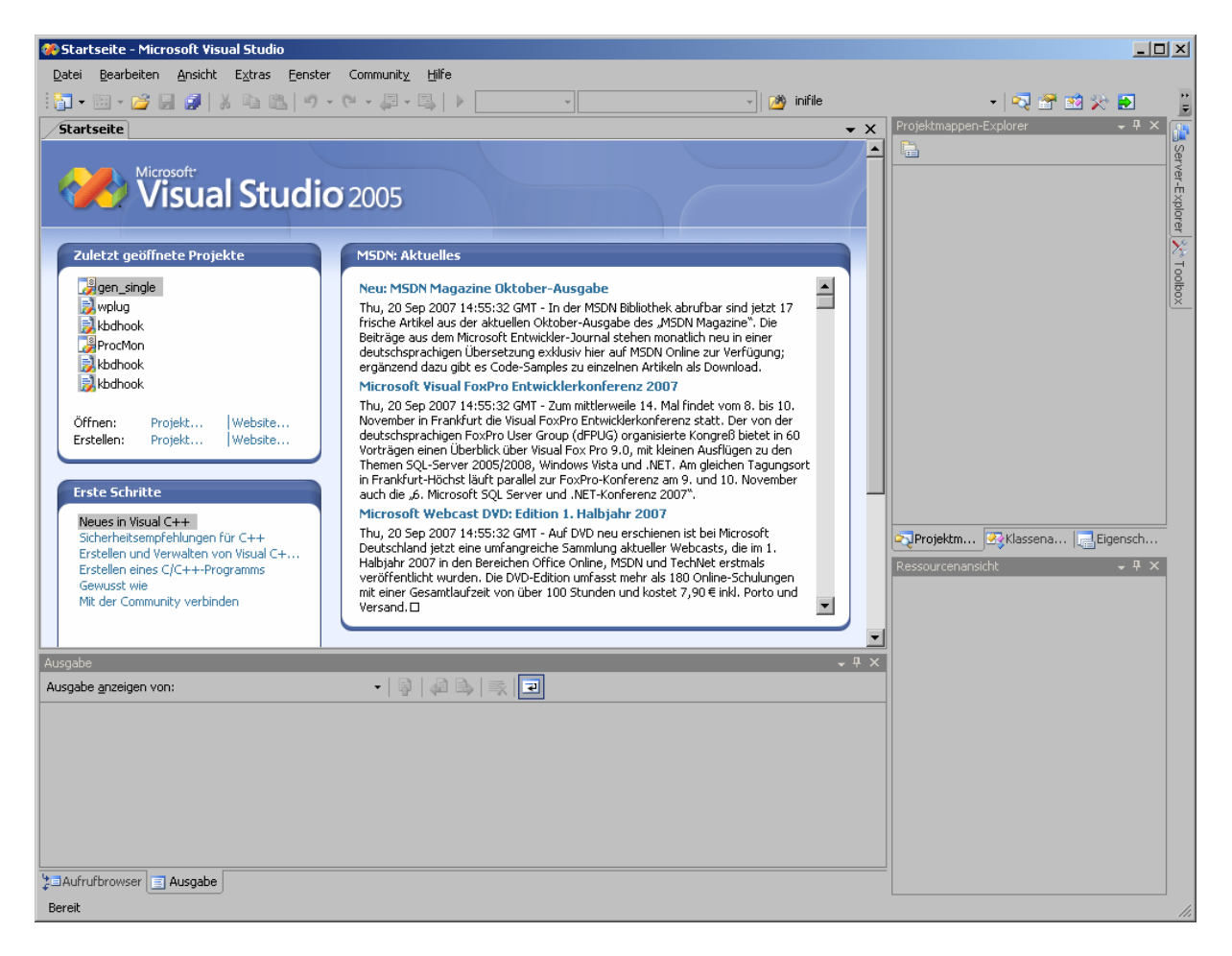

### *Projekt erstellen*

Um mit Visual Studio zu arbeiten, muß zuerst ein neues Projekt erstellt werden, und zwar mit Strg+Umschalt+N oder im Menü unter

Datei  $\rightarrow$  Neu  $\rightarrow$  Projekt...

In der folgenden Ansicht wird dann das gewünschte Projekt genauer spezifiziert.

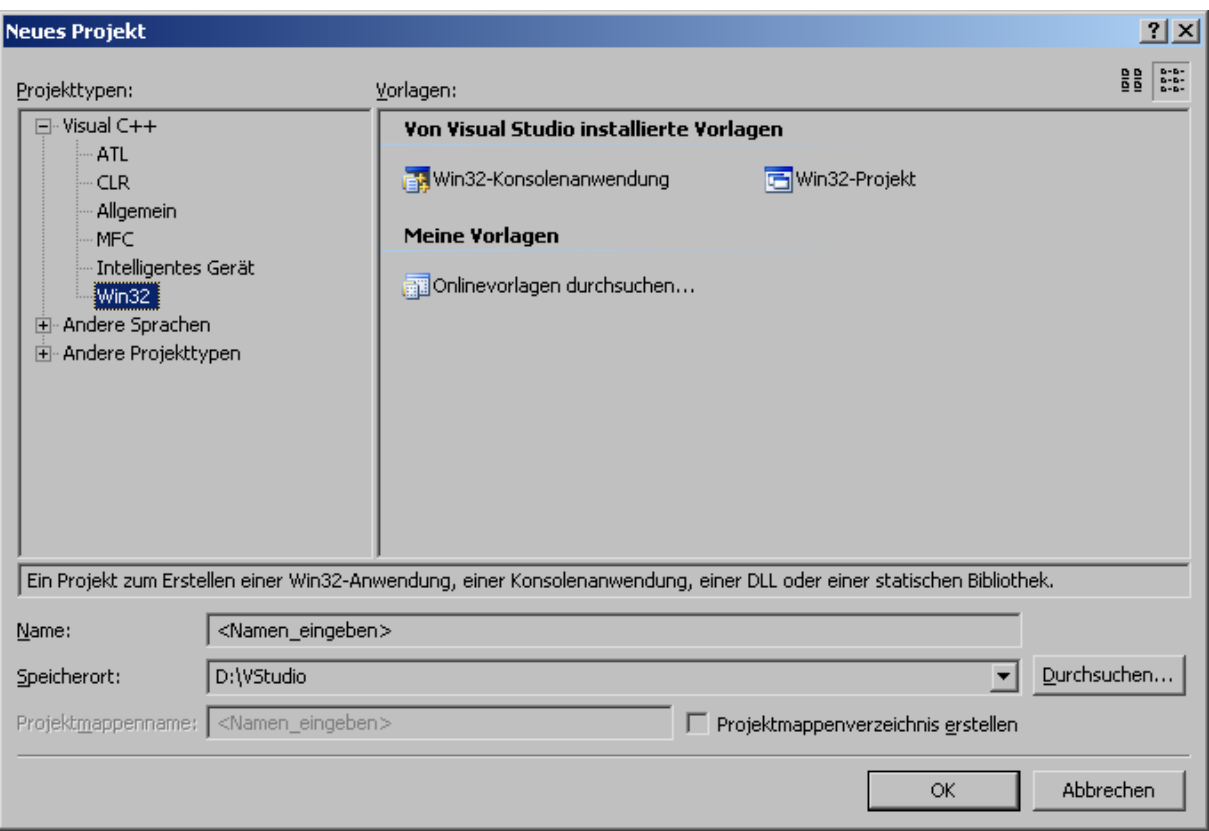

Unter Projekttypen wird "Win32" ausgewählt, und als Vorlage eine einfache "Win32- Konsolenanwendung". Für das Projekt muß in der Zeile darunter ein Name vergeben werden. Man kann auch noch einen anderen Speicherort für sein Projekt angeben. Nach einem Klick auf "OK" übernimmt der "Win32-Anwendungs-Assistent" die Erstellung des Projekts.

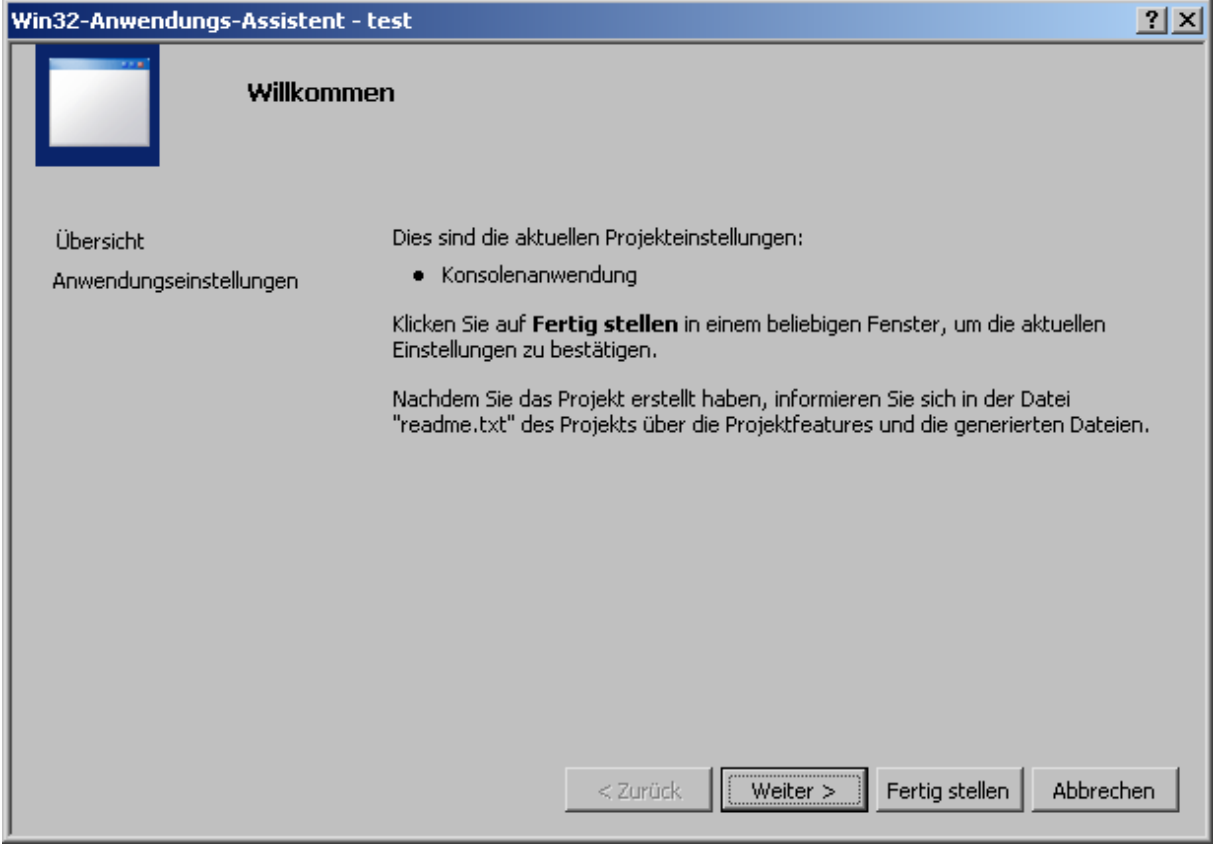

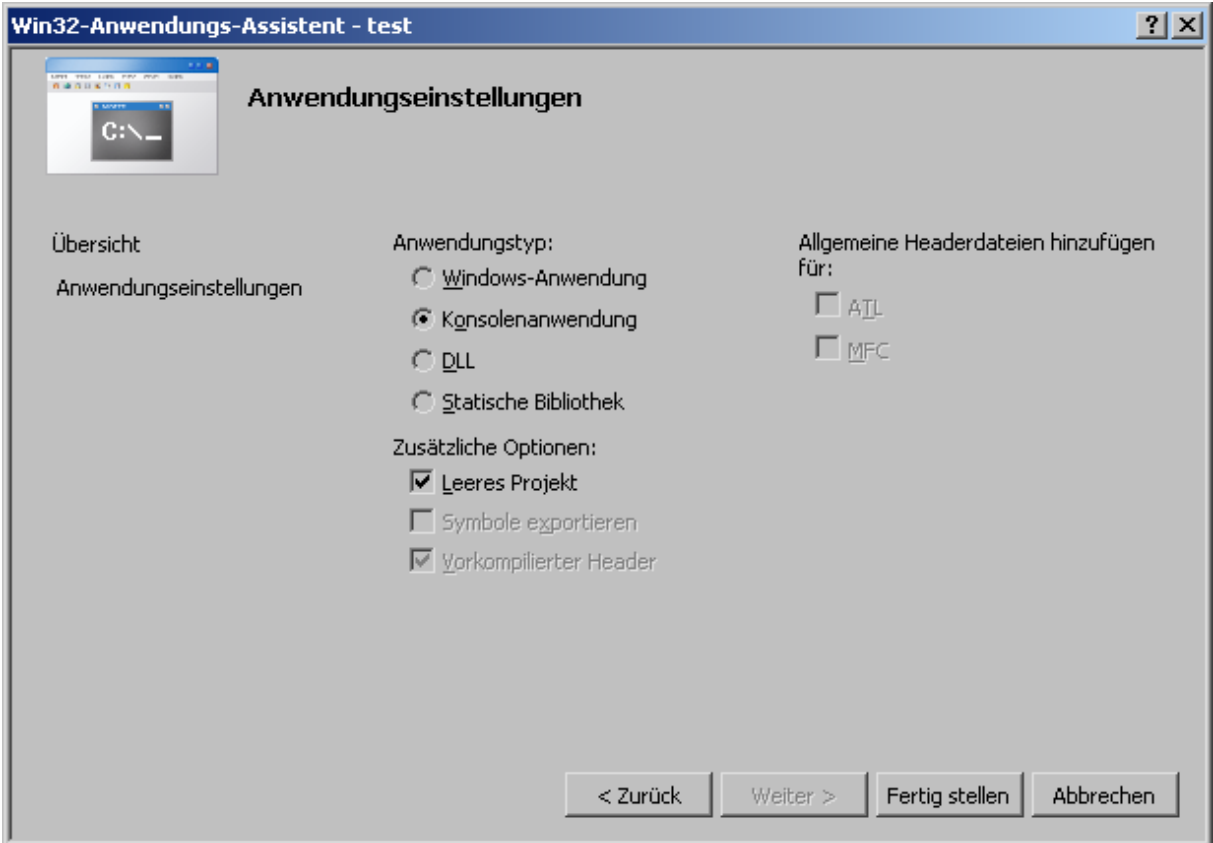

Durch Klick auf "Weiter" und dann auf "Fertigstellen" wird der Assistent beendet und das Projekt erstellt. Bei den "Anwendungseinstellungen" vorher noch "Leeres Projekt" angehakt.

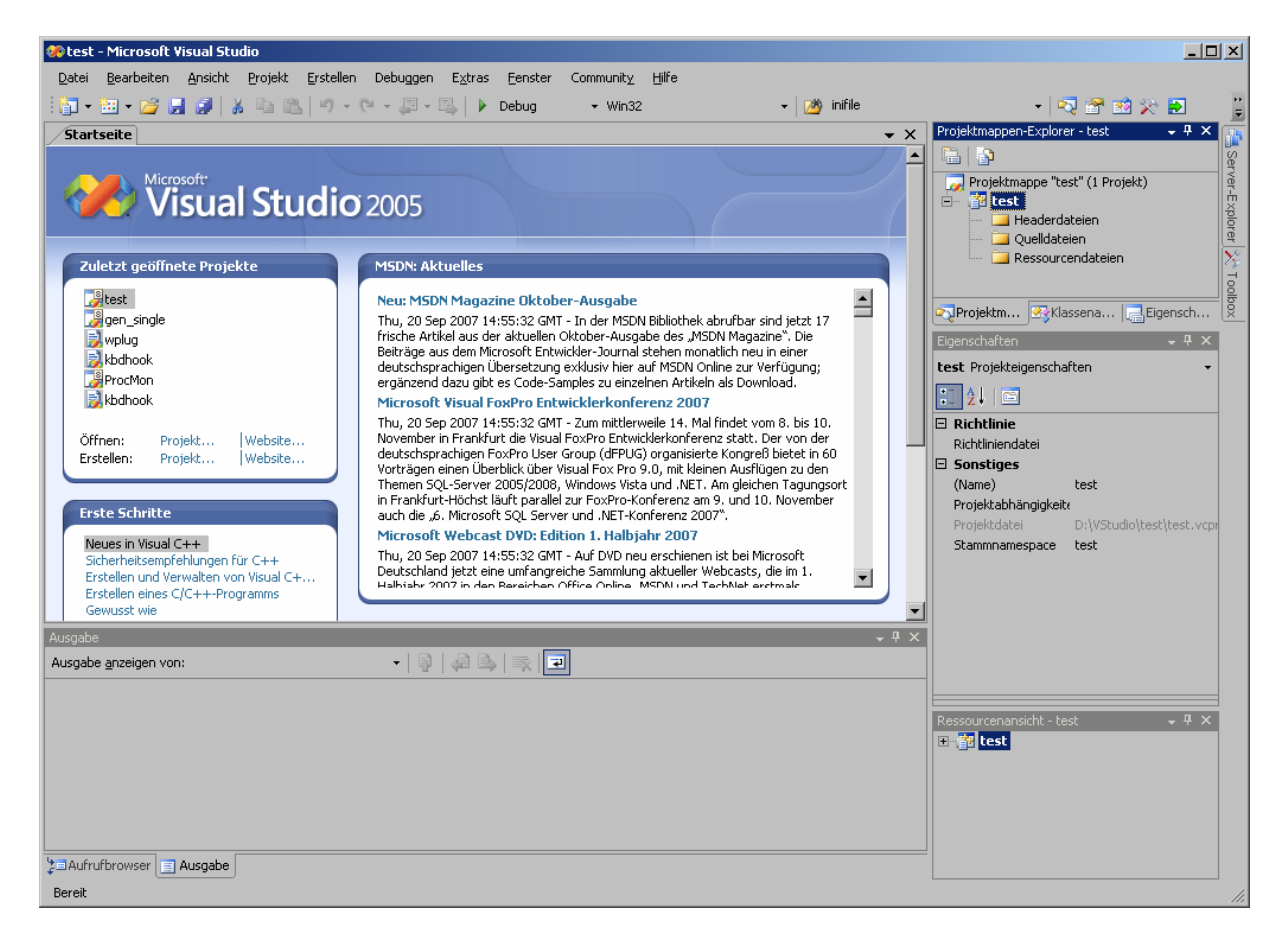

Im "Projektmappen-Explorer" wird das erstellte Projekt angezeigt. Im nächsten Schritt wird dem Projekt eine Quellcode-Datei hinzugefügt. Mit dem Menüeintrag

 $Project \rightarrow Neues Element hinzufügen...$ 

oder mit Strg+Umschalt+A wird das entsprechende Dialogfenster geöffnet.

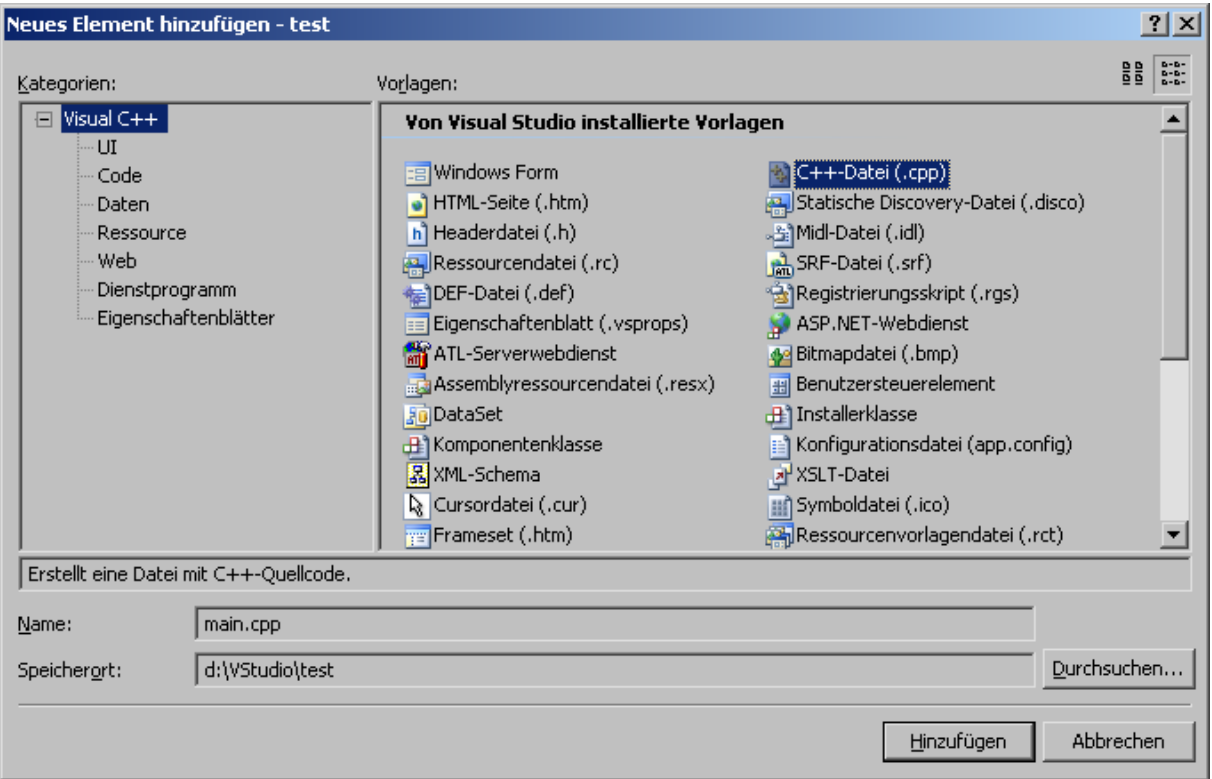

Zum Erstellung eines C-Programms wird die Vorlage "C++-Datei (.cpp)" ausgewählt und in der Zeile hinter "Name:" ein Dateiname vergeben (z.B. main.cpp).

Die neue Datei wird im "Projektmappen-Explorer" unter "Quellcodedateien" eingeordnet und im Editorbereich geöffnet.

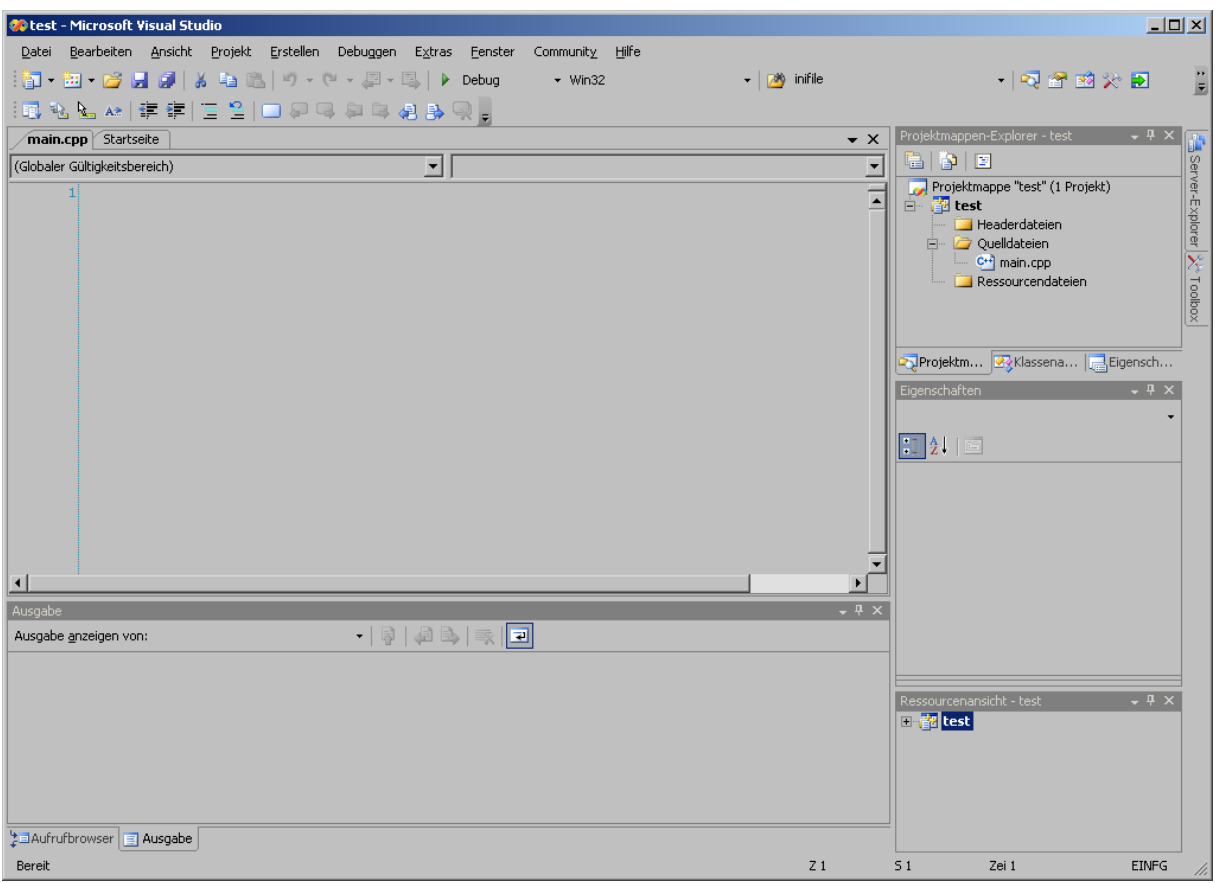

## *Programm erstellen*

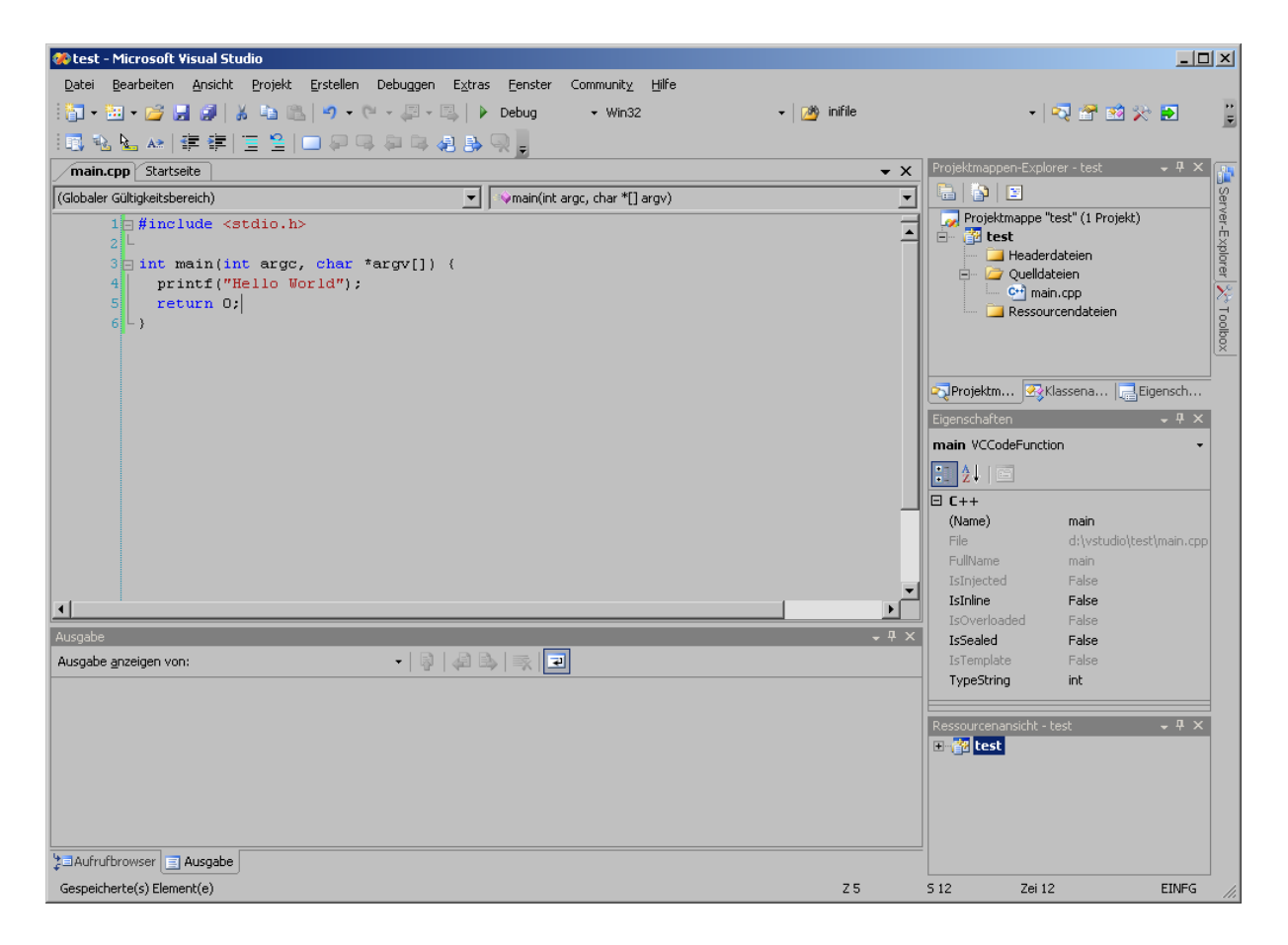

Im Editorbereich wird dann in der geöffneten Quellcode-Datei ein Programm erstellt. Compiliert wird es im Menü unter

Erstellen → Projektmappe erstellen

oder mit der dem Vorgang zugeordneten Taste F7. Im Ausgabebereich erscheinen die Meldungen zu dem Vorgang und etwaige vom Compiler gefundene Programmfehler, die behoben werden müssen.

#### *Programm ausführen*

Ausgeführt wird das Programm im Menü unter

Debuggen  $\rightarrow$  Debuggen starten

oder mit der Taste F5. Da es sich um eine Konsolenanwenduung handelt öffnet sich dabei ein Konsolenfenster, in dem die Ausgaben des Programms angezeigt werden.

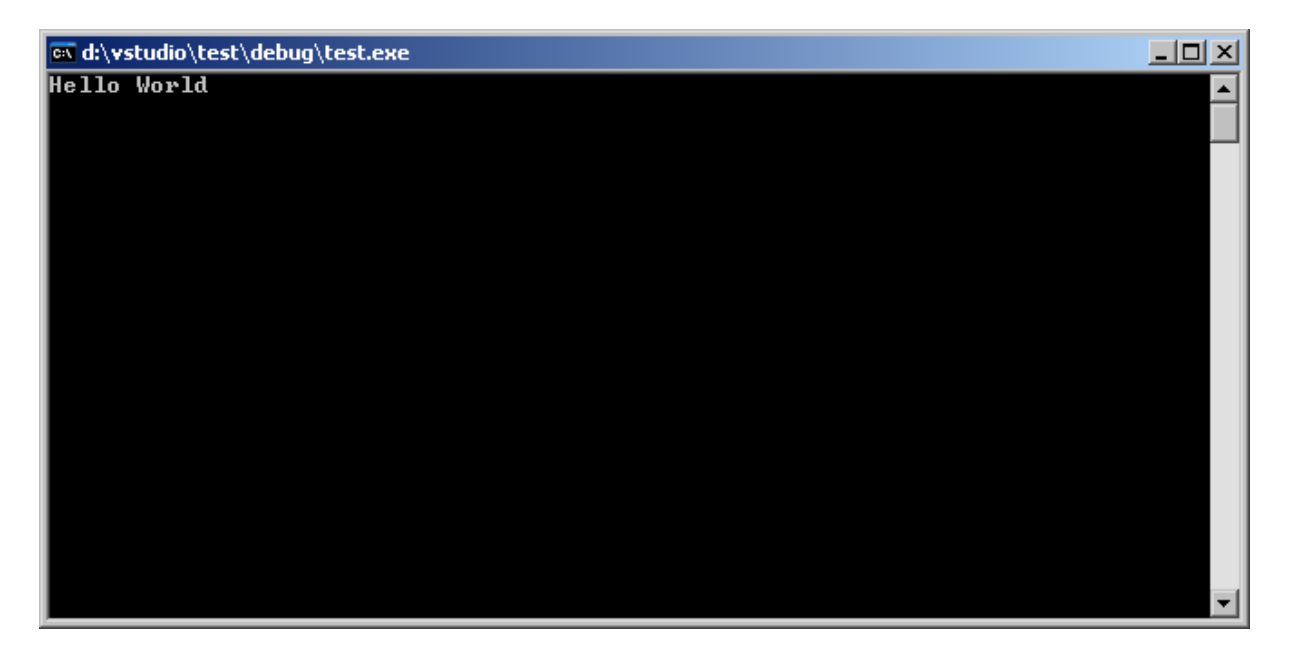

Ein Nachteil besteht darin, daß das Konsolenfenster am Programmende direkt wieder geschlossen wird, und man keine Zeit hat die Ausgaben anzusehen. Hier hilft es die Header-Datei "stdlib.h" einzubinden und einen PAUSE-Aufruf vor Ends des Programms einzufügen.

```
#include <stdio.h> 
#include <stdlib.h> 
int main(int argc, char *argv[]) { 
  printf("Hello World\n"); 
  system("PAUSE"); 
  return 0; 
}
```
Aber wenn das Programm sowieso im Debug-Modus gestartet wurde, besteht auch die Möglichkeit mit der Taste F9 einen "Breakpoint" auf der letzten Programmzeile zu setzen, damit ein Programm nach Ablauf nicht sofort beendet wird, sondern erst unterbrochen.

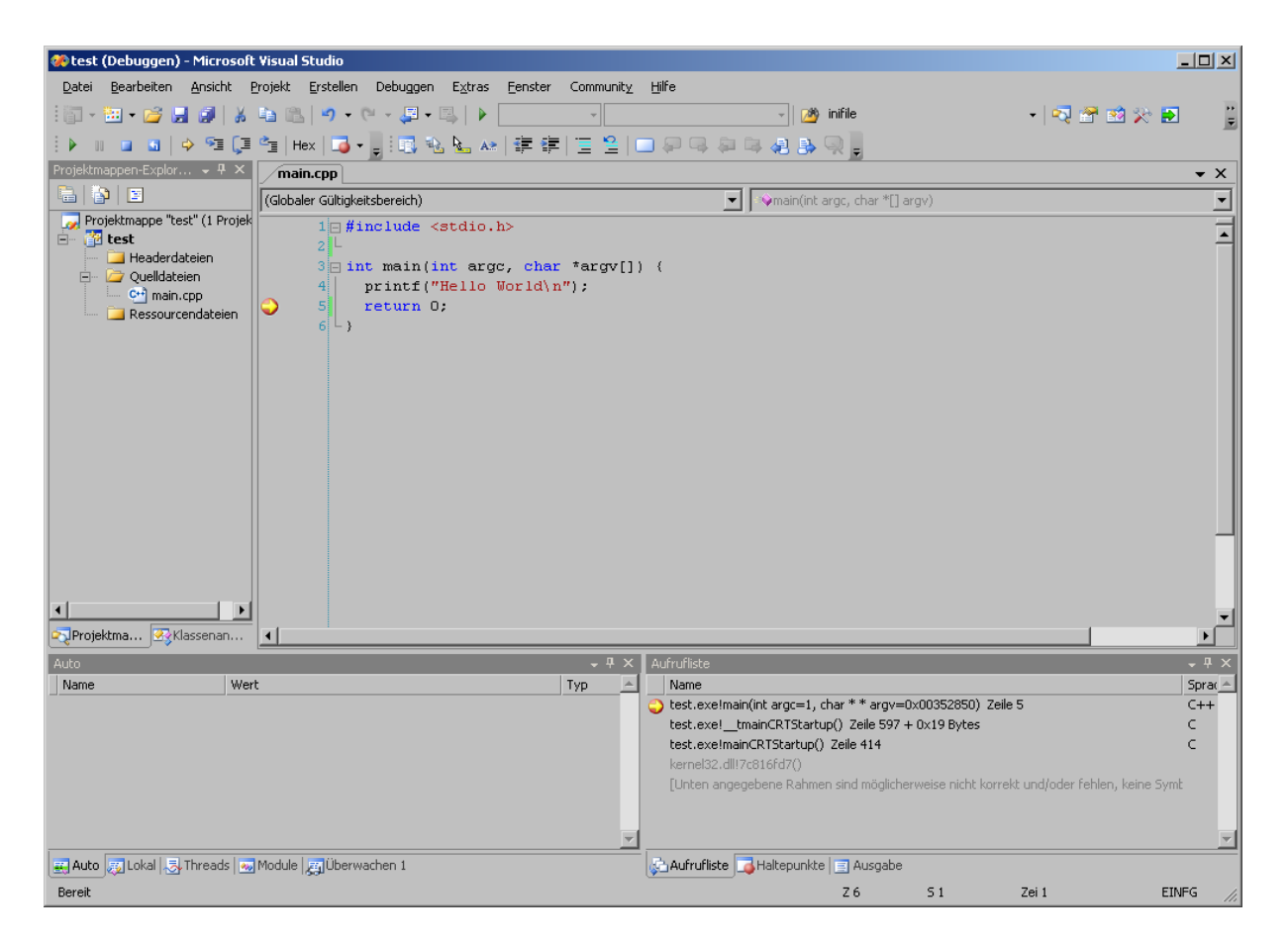

Alternativ kann ein Programm auch mit Strg+F5, im Menü unter

Debuggen → Starten ohne Debuggen

ausgeführt werden. Dabei bleibt das Konsolenfenster am Programmende auch geöffnet, wobei das Programm für sich ohne den Debugger abläuft.